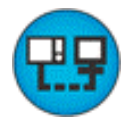

# Remote Access and Control of an **Operator Terminal**

# **Table Of Contents**

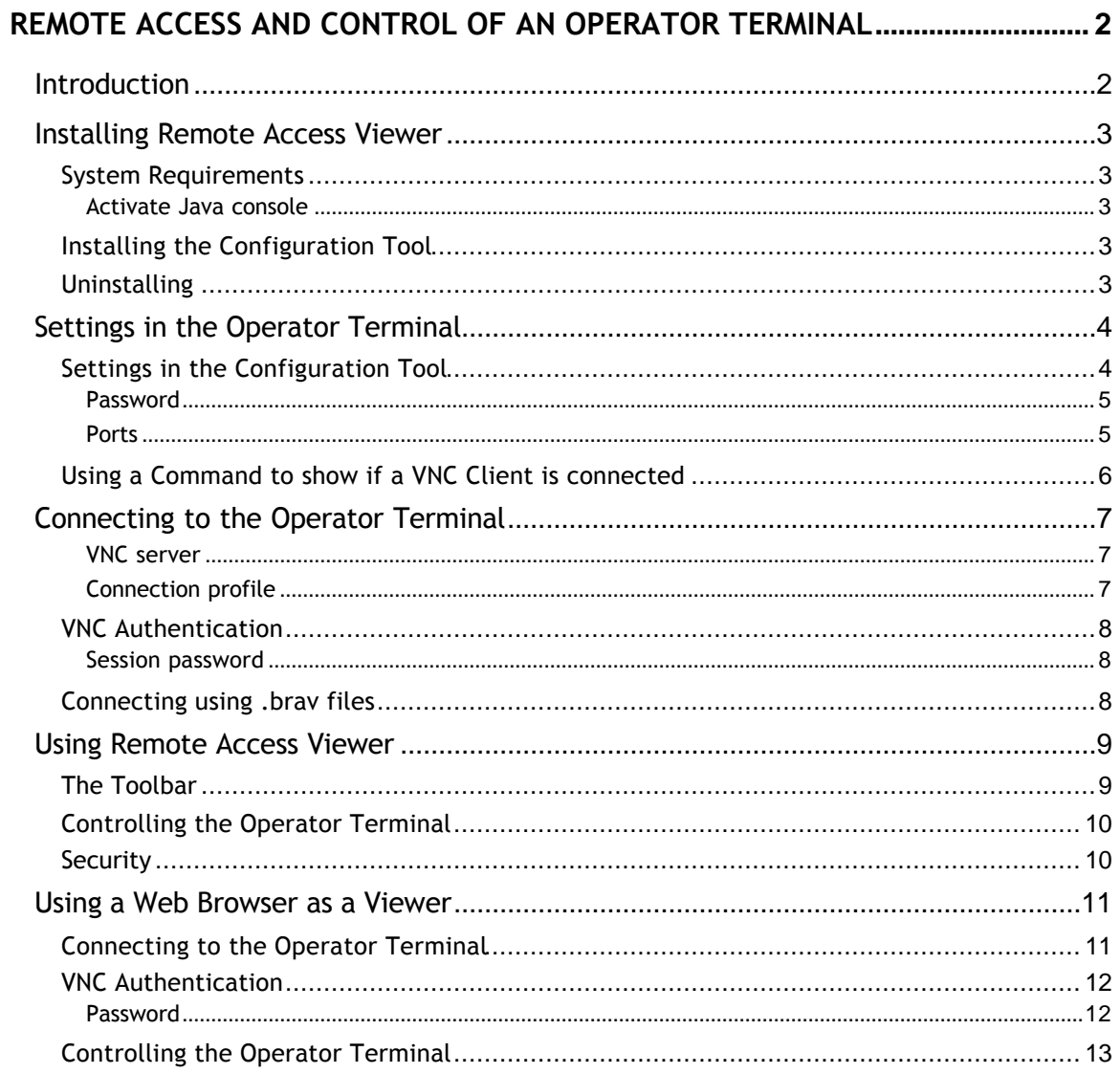

# **Remote Access and Control of an Operator Terminal**

# **Introduction**

It is possible to access, reflect and control an operator terminal from a PC by using the VNC client program **Remote Access Viewer** together with the built-in VNC server in the operator terminal. Remote Access Viewer is a free remote control software derived from the software package TightVNC. It is also possible to use a web browser as a viewer, see the section *Using a Web Browser as a Viewer*.

VNC (Virtual Network Computing) is a client/server software package allowing remote network access to graphical desktops. Basically, when using VNC, it is possible to access a PC or other PC-based equipment, for example an operator terminal that is connected to the Internet from any other Internet-connected PC anywhere.

It can be very helpful to use the Remote Access function for the operator terminals when for example performing remote customer support, remote control and troubleshooting.

Remote Access Viewer presents an image of the operator terminal on the PC monitor. The image in Remote Access Viewer is updated at regular intervals or when requested.

The Remote Access function has the same function as the actual operator terminal.

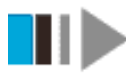

(Installing Remote Access Viewer)

# **Installing Remote Access Viewer**

Remote Access Viewer is VNC client program used for remote access and control of an operator terminal.

### **System Requirements**

To use Remote Access Viewer, a PC with at least 5 MB of available memory and Microsoft Windows 2000/XP Professional is required. Remote Access Viewer can be used on either a color or monochrome screen. Microsoft Internet Explorer version 5.0 or later must be installed on the PC.

#### **Activate Java console**

In Microsoft Internet Explorer, it can be useful to activate the Java console function when troubleshooting. Select Tools/Internet Options in Internet Explorer, click Advanced and select the box for Activate Java console. Restart the browser. Also check that the latest version of Microsoft Virtual Machine or Sun Microsystems Java Virtual Machine is installed on the PC. Download the latest version, if necessary, from the Java web page (*http://www.java.com/*, search for Virtual Machine).

### **Installing**

Double-click on the file **RemoteAccessViewerSetup.exe** on your PC. [Follow the instructions](http://www.java.com/) in the Remote Access Viewer Setup Wizard to install Remote Access Viewer.

Clicking **Start** and selecting **All Programs/Remote Access Viewer/Remote Access Viewer** starts the program.

### **Uninstalling**

Remote Access Viewer can be uninstalled by using the **Add/Remove Programs** utility in the Control Panel. The Remote Access Viewer installation does not copy any files into the system directory on your PC. Make sure that Remote Access Viewer is not running before uninstalling.

# H

(Settings in the Operator Terminal)

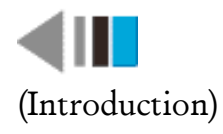

# **Settings in the Operator Terminal**

The operator terminal has a built-in VNC server. The function Remote Access needs to be activated in the project application in the operator terminal. Use the manual for the configuration tool for help on the configuration tool.

# **Settings in the Configuration Tool**

Open the operator terminal project in the configuration tool. Select **Setup/Network/Services**.

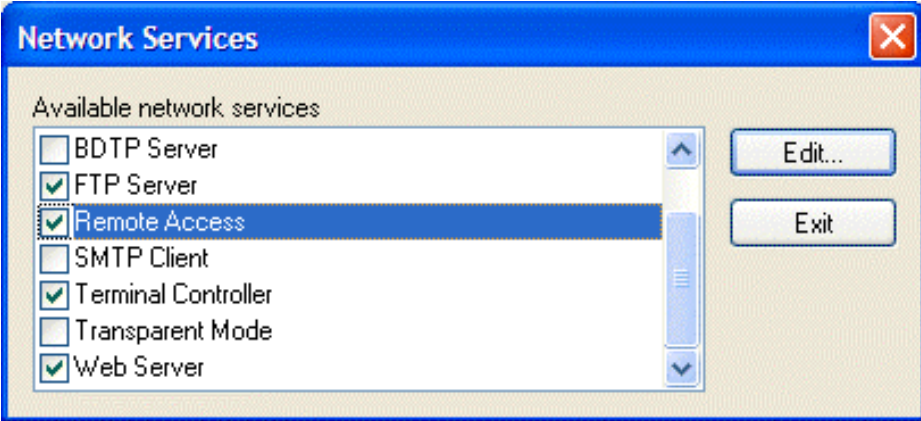

Select **Remote Access** and click **Edit**.

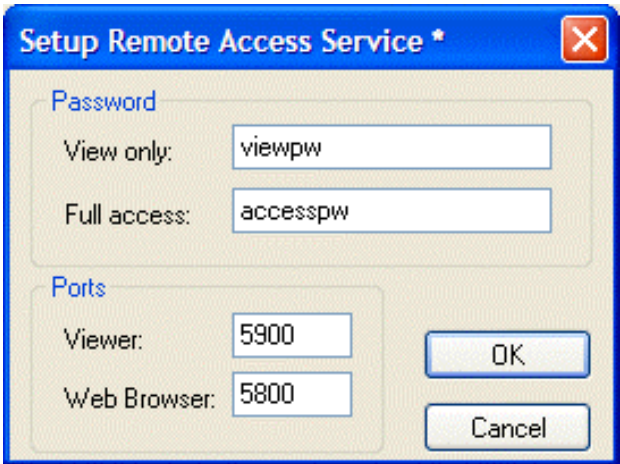

#### **Password**

**View only**: Enter a password for view only access to the operator terminal in Remote Access Viewer. A Remote Access Viewer/Web Browser user logged in with the View only password cannot make any changes in the operator terminal.

**Full access**: Enter a password for full access to the operator terminal in Remote Access Viewer. A Remote Access Viewer/Web Browser user logged in with the Full access password can operate the operator terminal in the same way as if standing in front of it.

#### **Note:**

**If the same password is used for both View only and Full access the Remote Access Viewer/Web Browser user will get full access to the operator terminal.**

#### **Ports**

**Viewer**: 5900, TCP (Transmission Control Protocol) connection port for Remote Access Viewer, does not normally need to be changed. **Web Browser**: 5800, TCP (Transmission Control Protocol) connection port for HTTP (Hypertext Transfer Protocol) connections, does not normally need to be changed. See also the section *Using a Web Browser as a Viewer*.

Finish with **OK** and then **Exit**. Save the project and transfer it to the operator terminal. The VNC server in the operator terminal is now running.

### **Using a Command to show if a VNC Client is connected**

Enter the command **SJAFx** on the line **Commands** under **Setup/System Signals** in the configuration tool to display the text "Remote access" in the upper right corner on the operator terminal when a VNC client (Remote Access Viewer or a Web Browser) is connected to the VNC server in the operator terminal. x is the index for the font size to be displayed; available indexes for a font size are displayed in the field **Menus** in Runtime Fonts (**Setup/Runtime Fonts**).

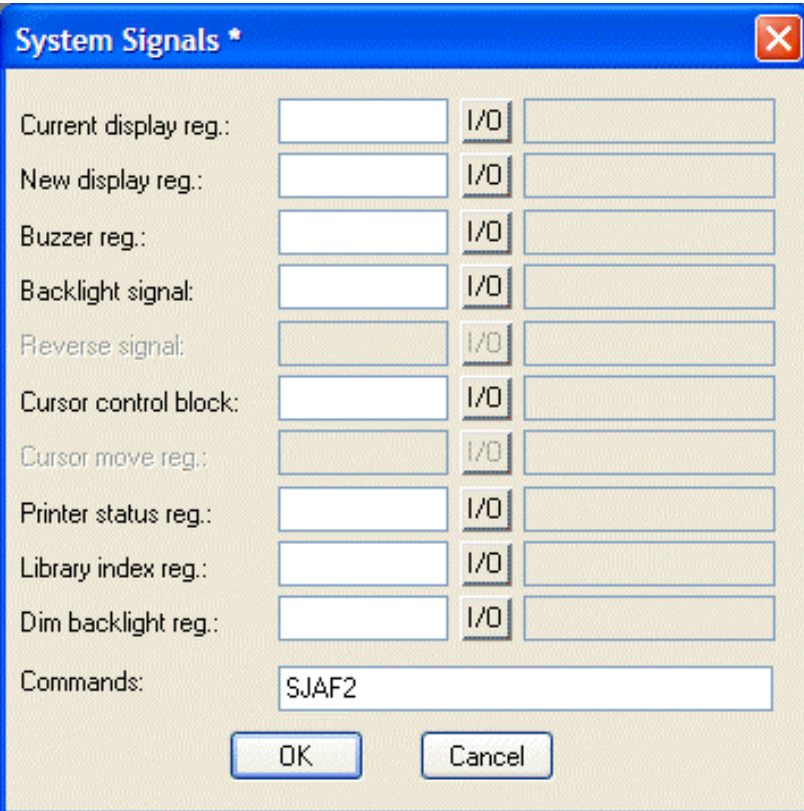

Finish with **OK.** Save the operator terminal project and transfer it to the operator terminal.

(Connecting to the Operator Terminal)

(Installing Remote Access Viewer)

# **Connecting to the Operator Terminal**

Connection to the operator terminal (the VNC server) from the PC with the VNC client program Remote Access Viewer is accomplished by entering the operator terminals' IP address (or host name).

Start Remote Access Viewer by clicking **Start** and selecting **All Programs/Remote Access Viewer/Remote Access Viewer**. Click **Help** view the help file for the program.

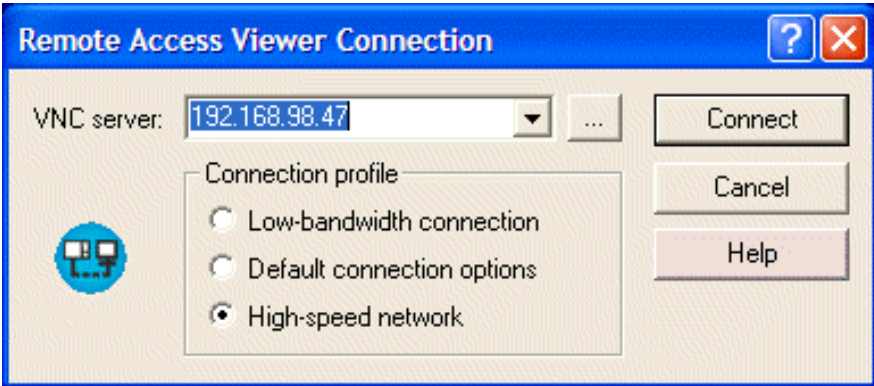

#### **VNC server**

Enter the operator terminal's IP address or select an already used IP address in the drop-down list.

#### **Connection profile**

Select a profile that matches the speed of your network connection. **Low-bandwidth connection**: This connection profile is optimized for a lowbandwidth network connection. Use this profile if you are using a 56Kbps modem to access the operator terminal.

**High-speed network**: connection: This connection profile is optimized for a high-speed network connection. Choose this profile if you are accessing an operator terminal in the same Ethernet LAN (Local Area Network) as your PC or over a 10/100Mbit LAN.

#### **Note:**

**Using the Low-bandwidth connection will enable JPEG compression at the lowest image quality (8 bit colors), consuming a minimum of the bandwidth available.**

Simply click **Connect** to attempt to connect to the operator terminal with the specified IP address.

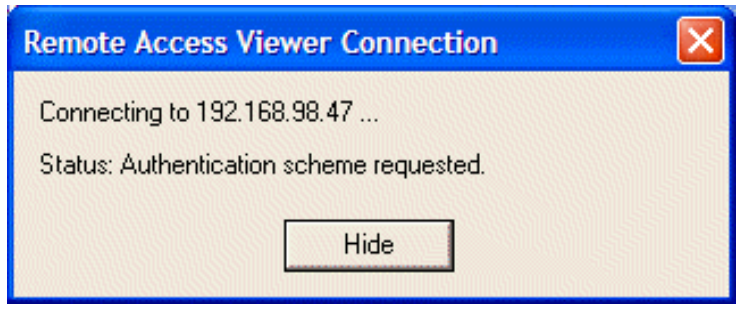

# **VNC Authentication**

When Remote Access Viewer is connecting it will prompt for a password.

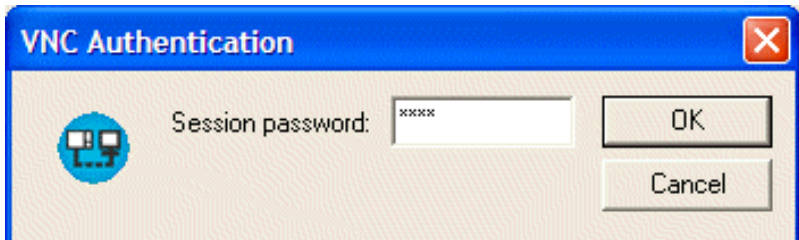

#### **Session password**

Enter the password that was set in the operator terminal. See the section *Settings in the Operator Terminal.*

The operator terminal should now be displayed on your PC.

### **Connecting using .brav files**

You can save connection options to a \*.brav file for later use. Save the

connection options by clicking on the save symbol  $\Box$  or by right-clicking in the title bar of Remote Access Viewer (where the name of the operator terminal is shown) when it is connected to the operator terminal and select **Save connection info as...**.

Use the option **...** button in the Remote Access Viewer Connection dialog to load a previously saved \*.brav file, the connection options in the file will then be used to make the connection to the operator terminal. The file format .brav was automatically registered on your PC when you installed Remote Access Viewer.

(Using Remote Access Viewer)

(Settings in the Operator Terminal)

# **Using Remote Access Viewer**

Remote Access Viewer presents an image of the operator terminal on the PC monitor. The image in Remote Access Viewer is updated at regular intervals or when requested. The Remote Access function has the same function as the actual operator terminal.

### **The Toolbar**

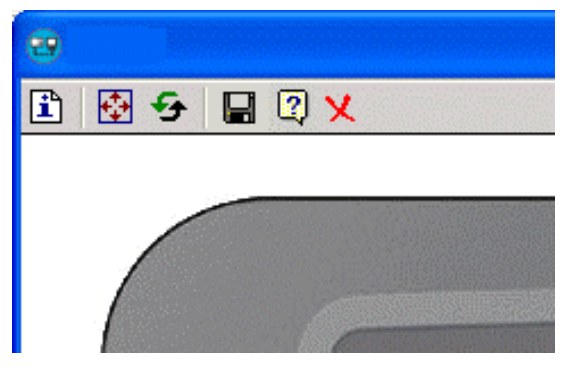

The icons in the Remote Access Viewer toolbar have the following functions:

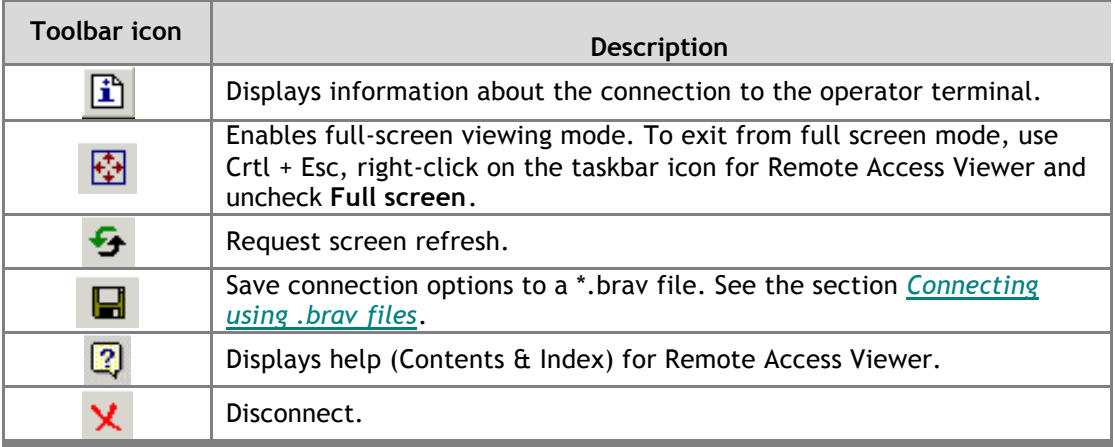

# **Controlling the Operator Terminal**

Clicking with the mouse on the function keys on the operator terminal image or with the PC keyboard controls the operator terminal. On an operator terminal with a touch screen, you click directly on the screen. Text strips for the operator terminals are not shown in Remote Access Viewer.

### **Security**

Remote Access Viewer encrypts passwords sent over the network but the rest of the traffic is sent as is, unencrypted. Using Remote Access Viewer over the Internet or other untrusted networks can be a security risk.

**Note:**

**The Internet is not the same thing as an Ethernet LAN (Local Area Network). It is considered safe to use Remote Access Viewer in a stand-alone LAN.**

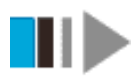

(Using a Web Browser as a Viewer)

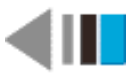

(Connecting to the Operator Terminal)

# **Using a Web Browser as a Viewer**

The built-in VNC server in the operator terminal also contains a small VNC applet. You can connect to the operator terminal with a web browser that supports Java applets, e.g. Microsoft Internet Explorer. The picture of the operator terminal frame is not displayed when a web browser is used as a viewer. Only the contents of the operator terminal's display are shown.

### **Connecting to the Operator Terminal**

The VNC server listens for HTTP (Hypertext Transfer Protocol) connections on TCP (Transmission Control Protocol) port 5800 (as set in operator terminal for the Remote Access function, see the section *Settings in the Operator Terminal*).

Enter the operator terminal's IP address followed by : (colon) and the TCP port number 5800 in the web browser's Address field, for example **http://192.168.98.47:5800/** if the operator terminal's IP address is 192.168.98.47.

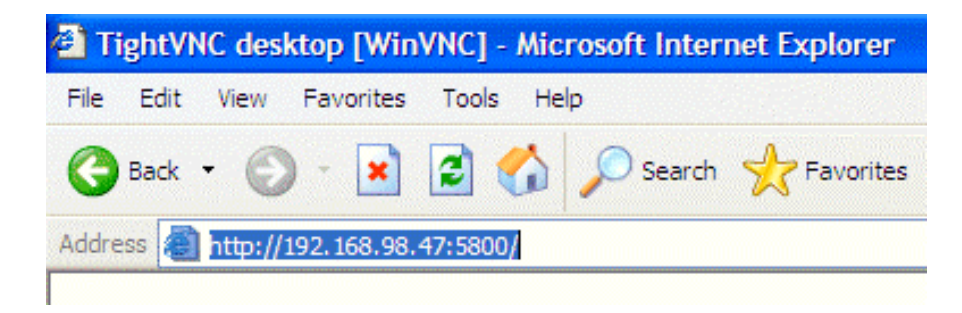

### **VNC Authentication**

When the web browser is connecting it will prompt for a password.

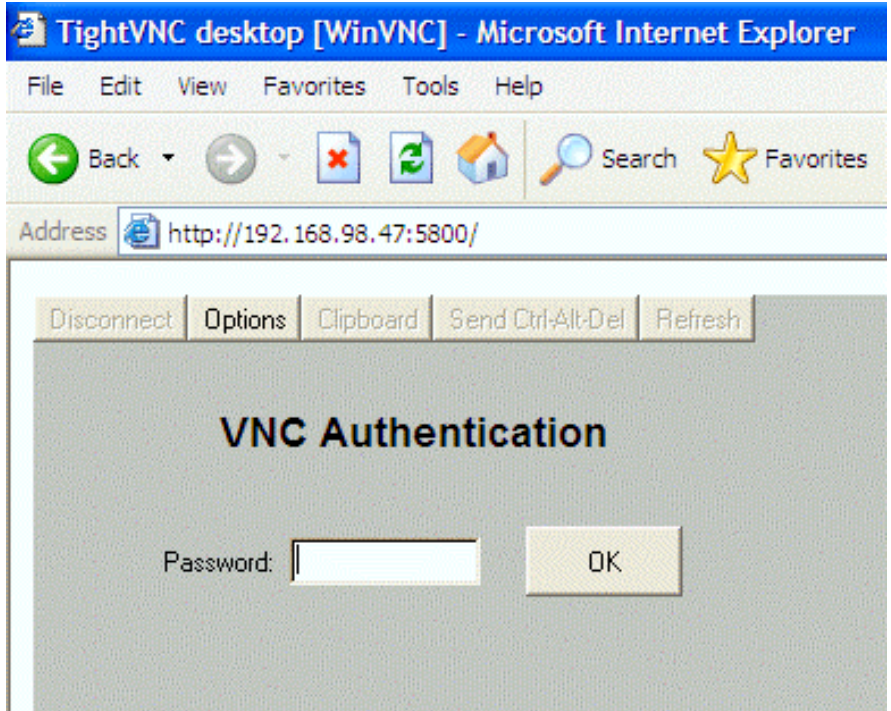

#### **Password**

Enter the password that was set in the operator terminal. See the section *Settings in the Operator Terminal*.

The operator terminal should now be displayed in the web browser on your PC.

# **Controlling the Operator Terminal**

An operator terminal with keypad is controlled by using the PC keyboard. The following keys on a PC keyboard correspond to the keys on the operator terminal:

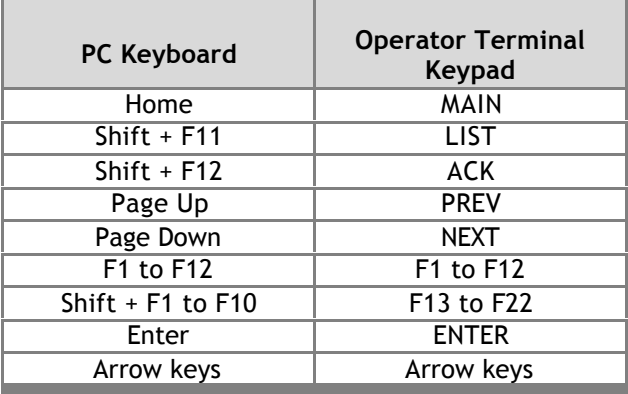

On an operator terminal with a touch screen, you click directly on the screen.

#### **Note:**

**It is not recommended to connect to the operator terminal via a proxy.**

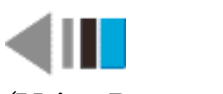

(Using Remote Access Viewer)

#### Index

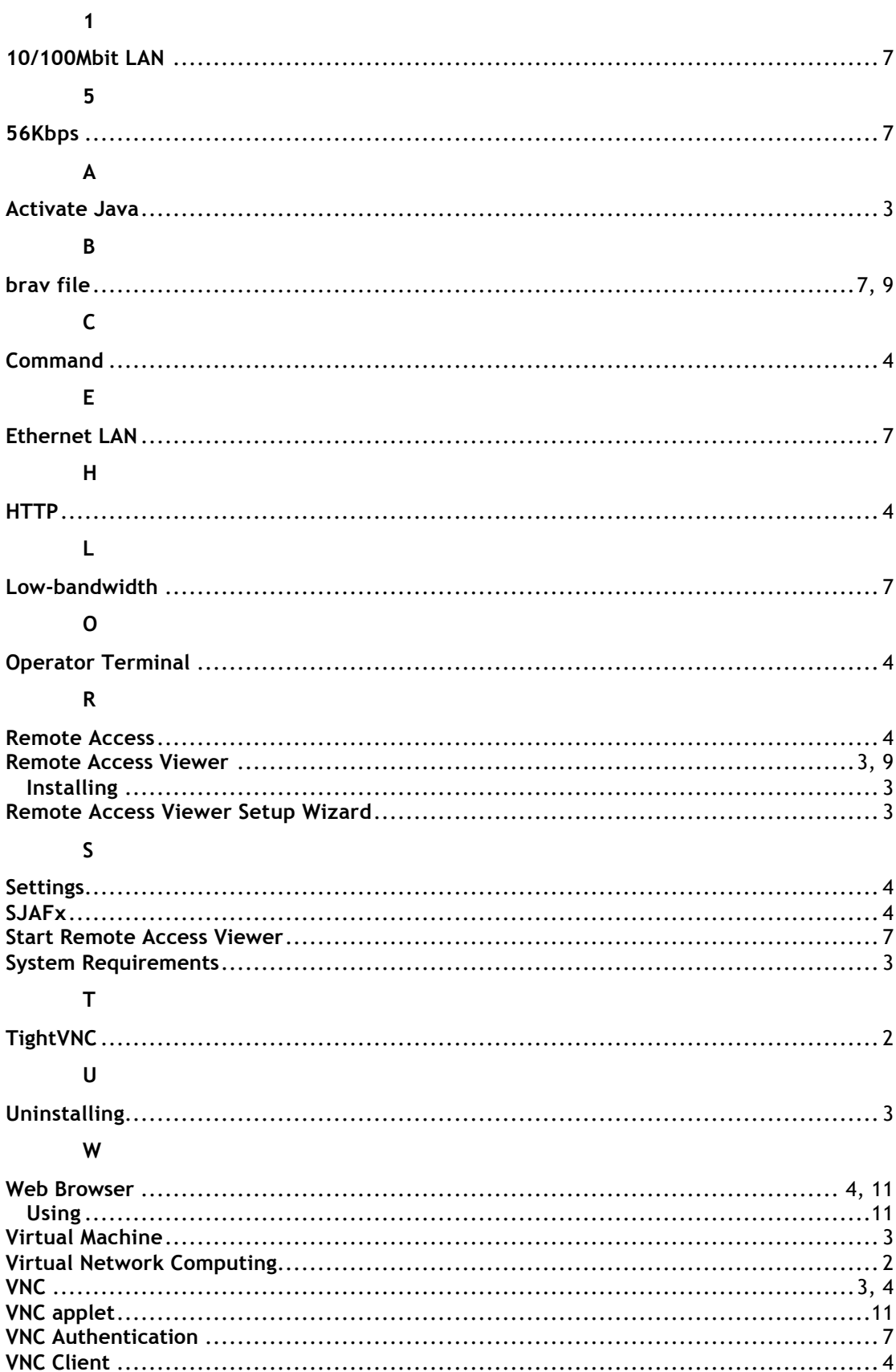